# insight quick step user guide

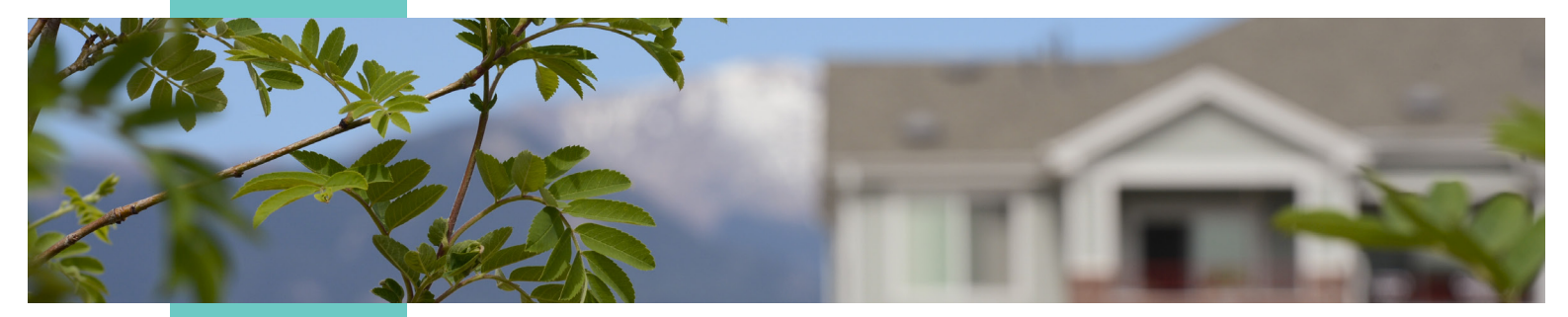

Revised January 2024

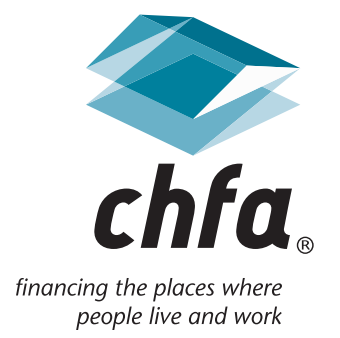

#### insight quick step user guide introduction and table of contents

#### introduction

Insight is a web-based application that allows CHFA's multifamily property owners, management agents, and business finance customers secured access to property, loan, and contact information.

External customers will initially log into the application with a user ID assigned by the system administrator and a system-generated password, which may be later changed by the user.

The current version of Insight offers the same great account maintenance functionality.

For more information, please contact us at [cssupport@chfainfo.com.](mailto:cssupport@chfainfo.com)

#### table of contents

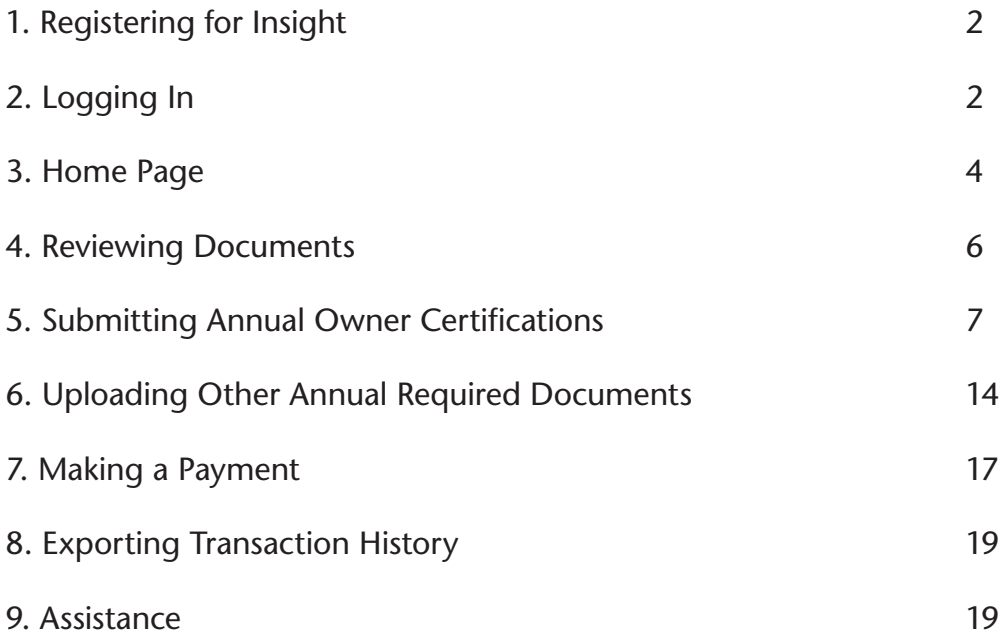

# 1. registering for insight

To register for an Insight account, please go to:<https://www.echfa.com/Insight/login> and click the link under **New to Insight?**

New to Insight? If you are new to Insight, you can request a new user account. Once your account is created, return here to login.

Select which type of account you would like to request:

- **• Business Loan Registration**  for commercial loan users
- Multifamily Property and Loan Registration for multifamily management agents and owners

Complete the registration form in its entirety and allow up to 24 hours for approval. Missing information such as your CHFA property names (multifamily registrants only) may cause a delay in approval.

If you are requesting access to the CHFA loan and you are not named on the original loan documentation, it is CHFA's policy to require a completed Authorization to Communicate to a Third Party form before CHFA can release any loan-specific information. The form can be found at: [https://submit-irm.trustarc.com/services/](https://submit-irm.trustarc.com/services/validation/9ddb3af5-7565-4f84-af16-71185b5b4fc3) [validation/9ddb3af5-7565-4f84-af16-71185b5b4fc3](https://submit-irm.trustarc.com/services/validation/9ddb3af5-7565-4f84-af16-71185b5b4fc3).

## 2. logging in

To log in to Insight, enter in your username and password and press the "Log In" button. You can also recover your username and reset your password if you have forgotten them. If you are a new user to Insight and do not have a username/password, click on the "request a new user account" link and follow the registration instructions in the previous section.

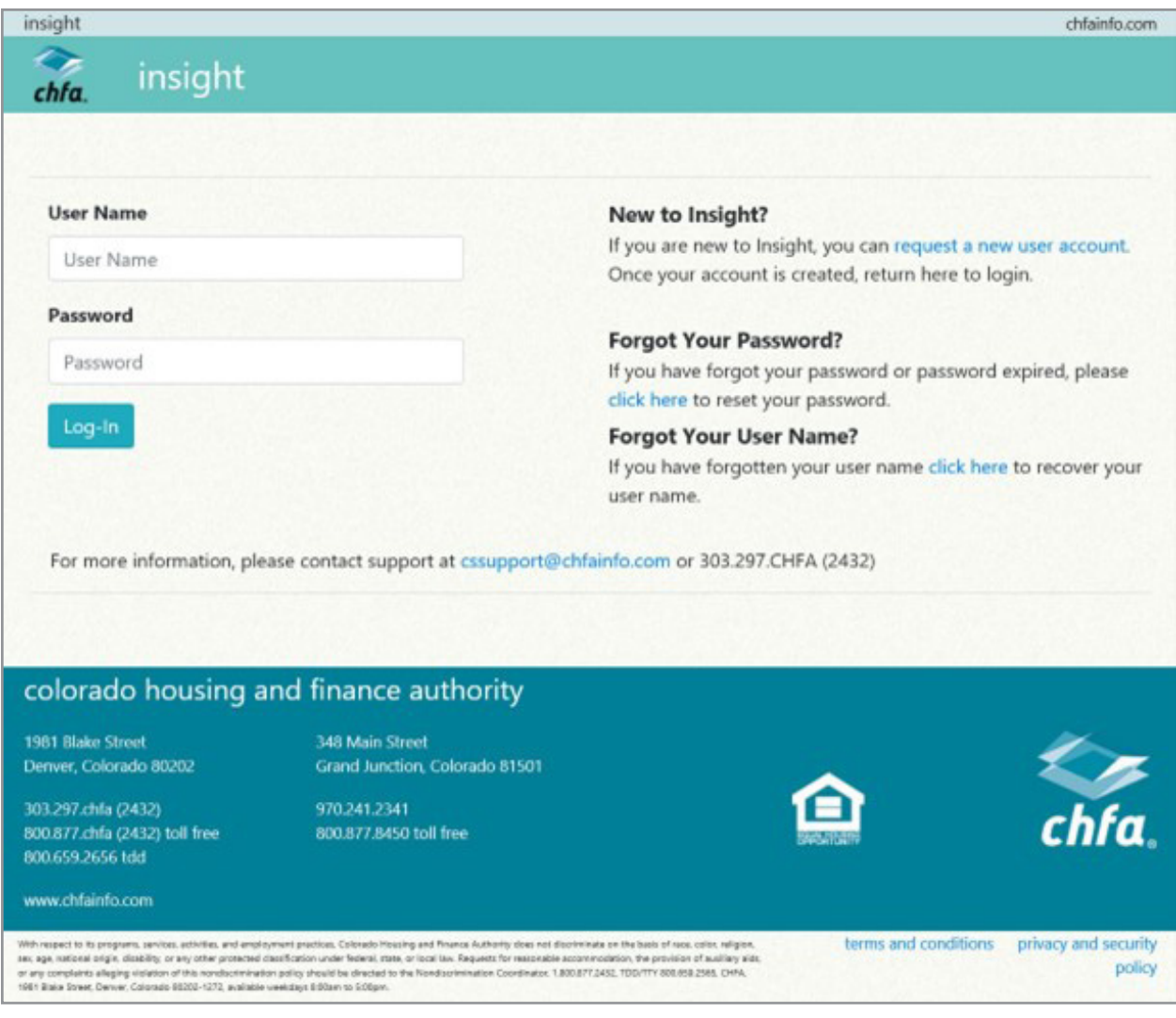

#### 3. home page

Your home page will differ depending on what type of customer you are (business finance versus multifamily). You may use the "Search" bar to filter your list of properties by the info listed in the columns, such as property name or loan number. To view additional information for a property or a loan, hover over the action icons to see the name of the page you will be navigated to, then click.

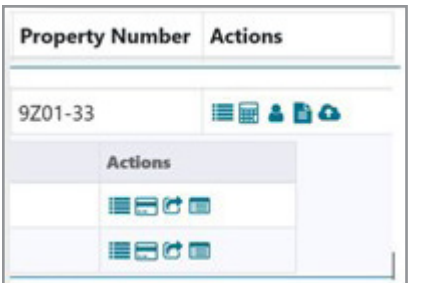

For multifamily property users with access to view loans, simply click the "Show Loans" link to the right of the property name to view the loans related to the property and the loan-related action items.

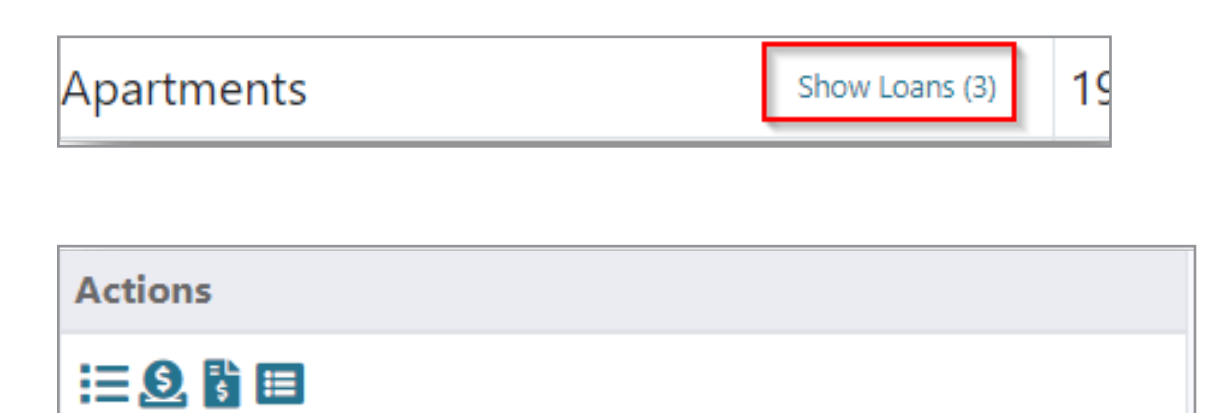

From the home page, multifamily property users may also view each development's property types and next management review year by clicking the "Details" icon.

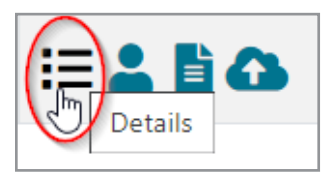

# property details

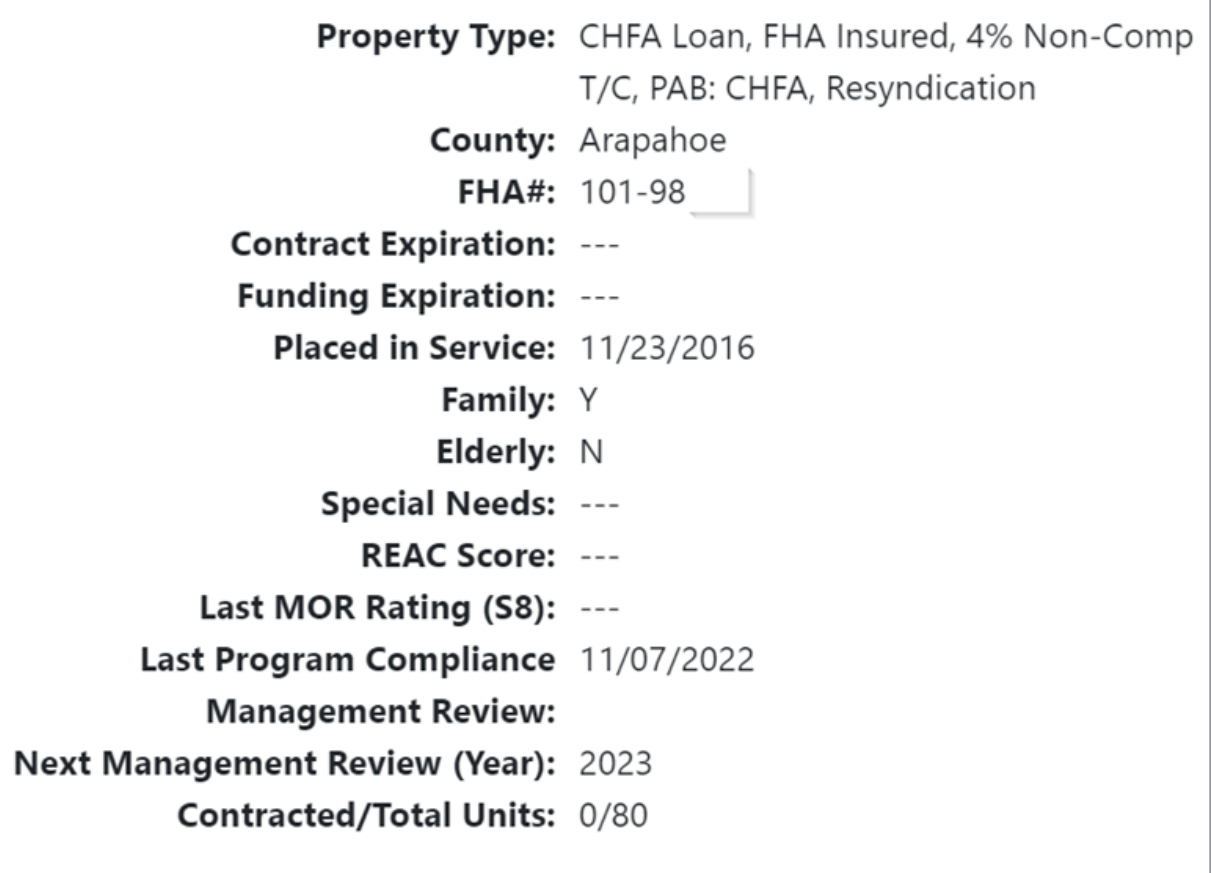

To view all contacts listed for the property, including CHFA Officer contact information, click the "Contacts" icon, then "Show Details."

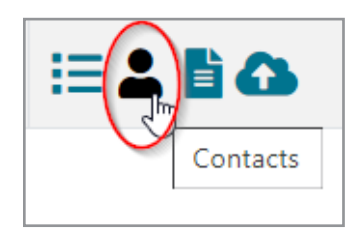

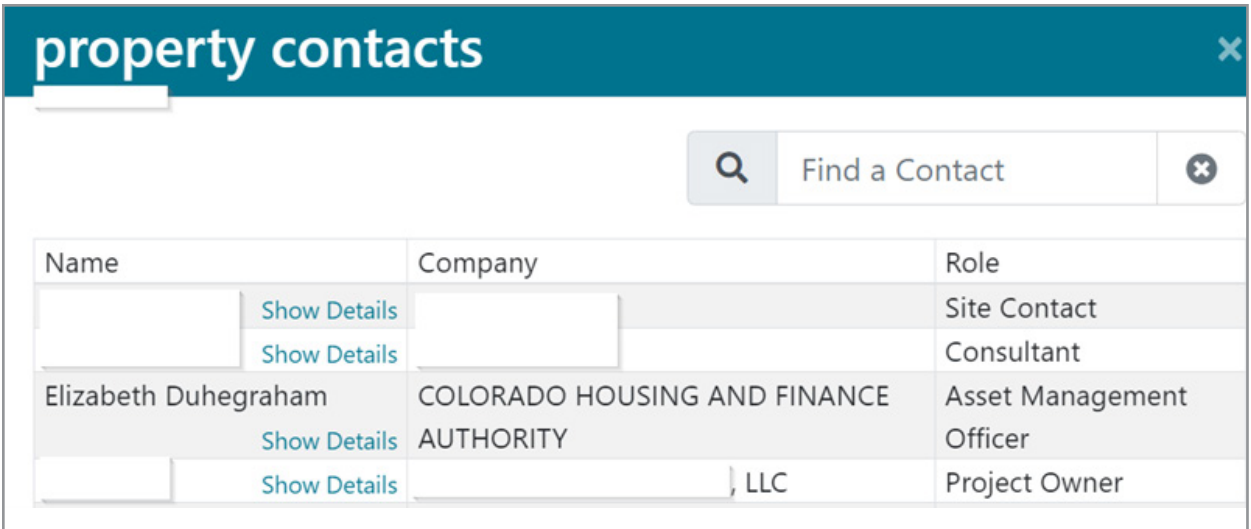

#### 4. reviewing documents

Various property documents are available to view and download from Insight, including:

- Annual Owner Certifications
- Previous annual submissions
- Governing documents (LURA, CHFA Regulatory Agreement, etc.)
- Management review reports
- Reserve account statements
- Section 8 voucher and contract documents
- a. Documents are viewable by individual property. To the right of the Property Number, click the "Documents" icon under Actions.

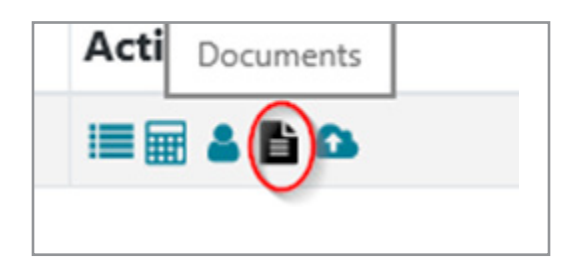

b. In the "property documents" window that opens, you may select a group of documents from the drop-down menu, or search for a specific document in the Search box. Once a list of documents appears, click on the document name in blue to open the document.

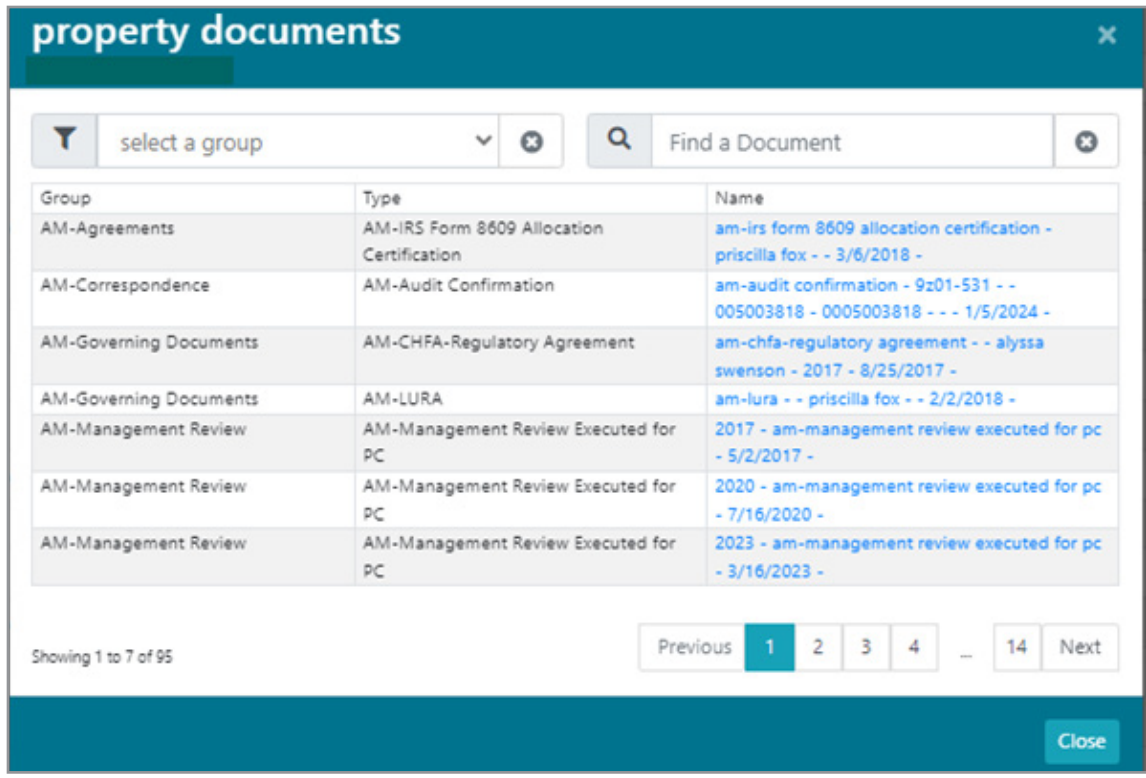

#### 5. submitting annual owner certifications

To complete your Annual Owner Certification (AOC), you must be registered for CHFA's Insight system. AOCs will only be accessible through Insight and can be prepared by management.

**Please note:** the finalized document will require owner registration to electronically submit and sign.

Please have the following information on-hand before you begin completing and submitting the AOC:

- Ownership Tax ID [Housing Tax Credit (HTC) only]
- Explanation, dates, list of unit numbers uninhabitable over 30 days during the reporting year
- Casualty losses, dates, and causes (HTC only)
- Hazard insurance claims, dates, and causes (Loan only)
- Verification of property's NextGen Occupancy and Demographics data is current through December 31st of the reporting year

a. CHFA recommends that Insight users use the latest version of Google Chrome, Microsoft Edge, or Safari to complete the Annual Owner Certification. Use of other browsers may affect the functionality of this section. Once you have logged into Insight using one of the recommended browsers, navigate to your property, and select the "Annual Owner Certifications" icon under "Actions."

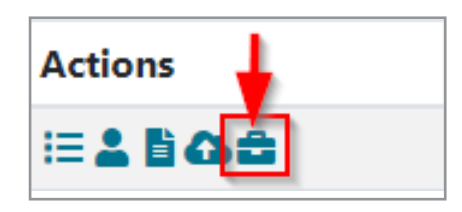

b. If your property only has one funding type (HTC or CHFA Loan), your AOC form will open immediately upon clicking the toolbox icon.

If your property has both HTC and a CHFA Loan, you will see two separate AOCs under your property name which you will need to submit. Select "Review Form" next to the AOC type to open the form:

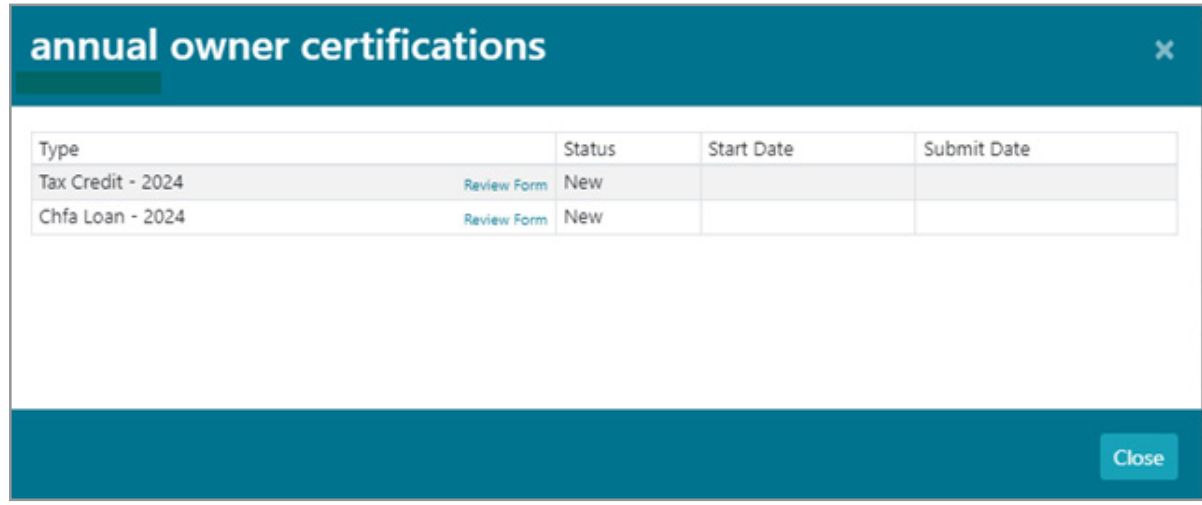

**c. Tip:** If you must switch to another screen, scroll to bottom, and click "Save Progress" to avoid losing data. All questions and fields must be complete before the form can be submitted for owner signature.

The top portion of the form is auto-populated with the property information and the certification period. Use the calendar icon under "Report Date" to enter the date the report is being prepared. Additionally, if the property has HTCs, enter the "Tax ID # of Ownership Entity."

If any data on this section is incorrect, please contact your CHFA Program Compliance Officer (PCO).

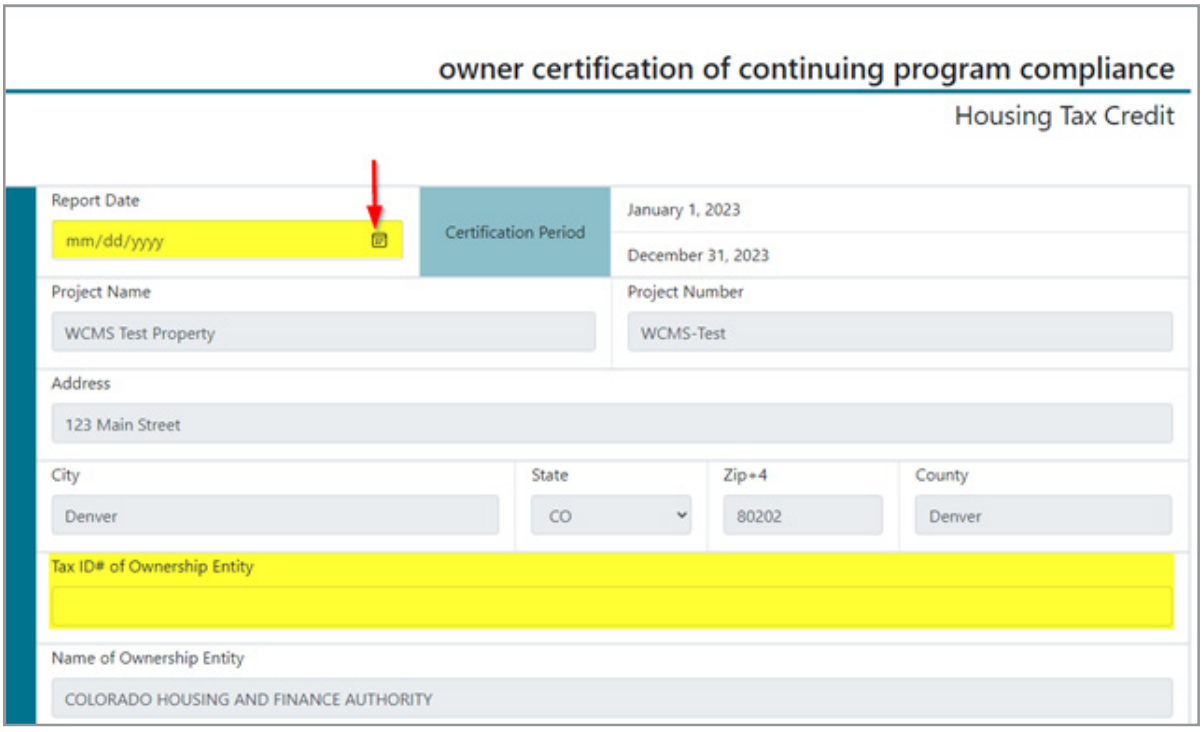

d. For new HTC properties only, check the appropriate box to describe the property's IRS reporting status.

**Please note:** if either box is checked in this section, the remaining questions will be hidden. Please proceed to step g.

If either of the following applies, please check the appropriate box and proceed to sign and date the certification. For developments with a CHFA loan, an Owner Certification of Continuing Loan Compliance must also be completed.

 $\square$  No buildings have been Placed in Service as of the end of the reporting year.

□ At least one building has been Placed-In-Service as of the end of the reporting year but Owner elects to begin Credit Period in a subsequent year in accordance with the Code, IRS Notices, or Treasury Regulations.

e. For all other properties, proceed with answering the remaining questions on the AOC form. If a question requires an additional explanation, a pop-up box will open for you to provide detailed information.

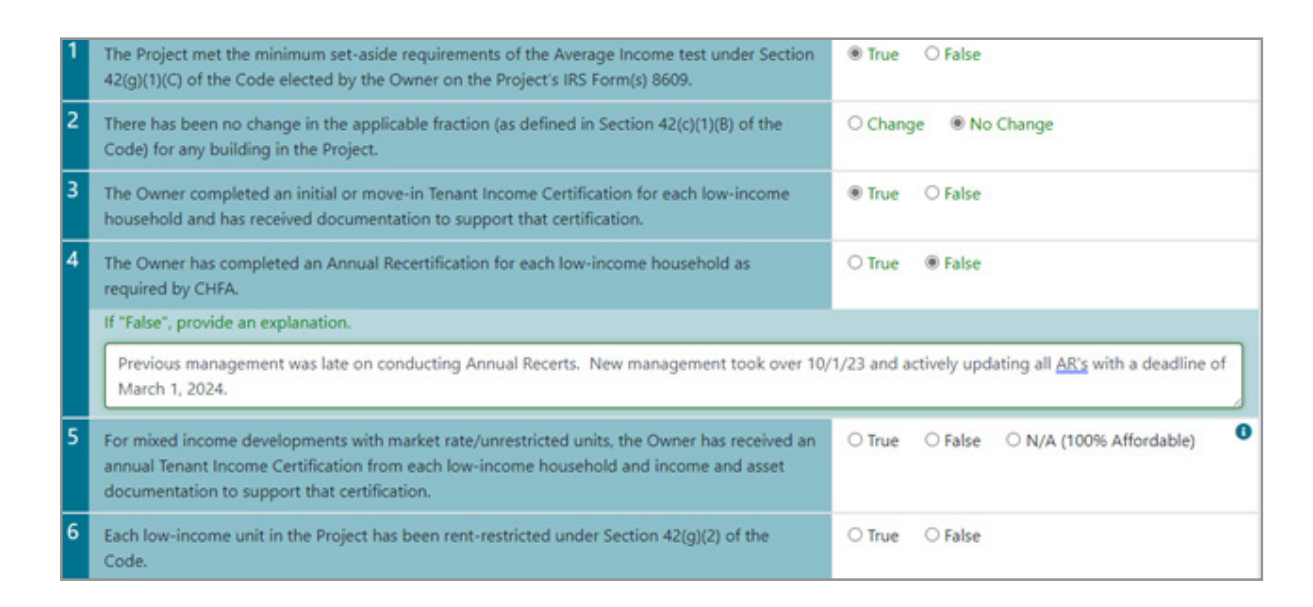

f. Click on the "i" in the blue circle for additional help regarding that question.

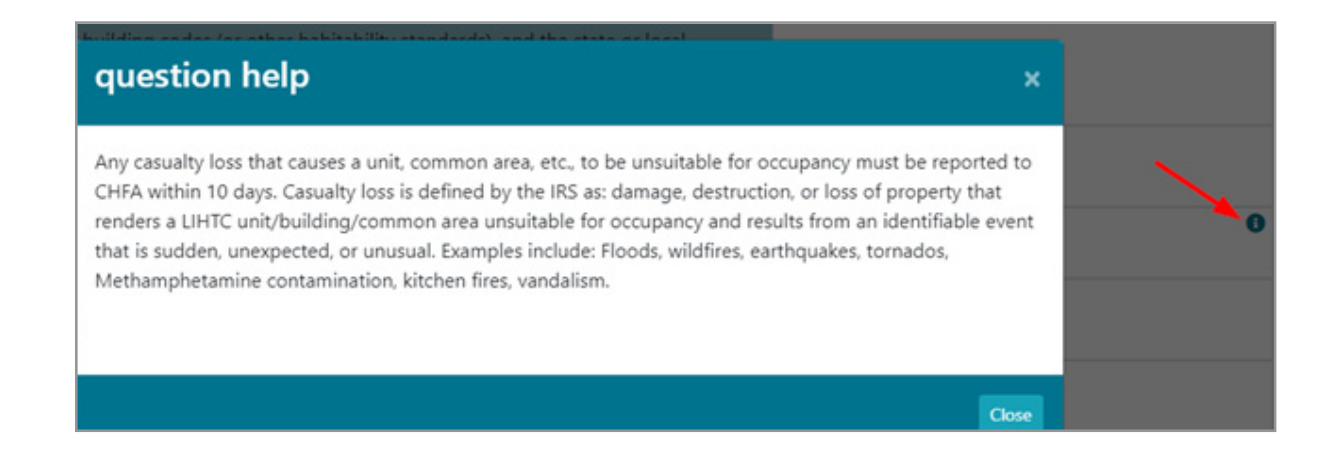

g. Please provide current contact information.

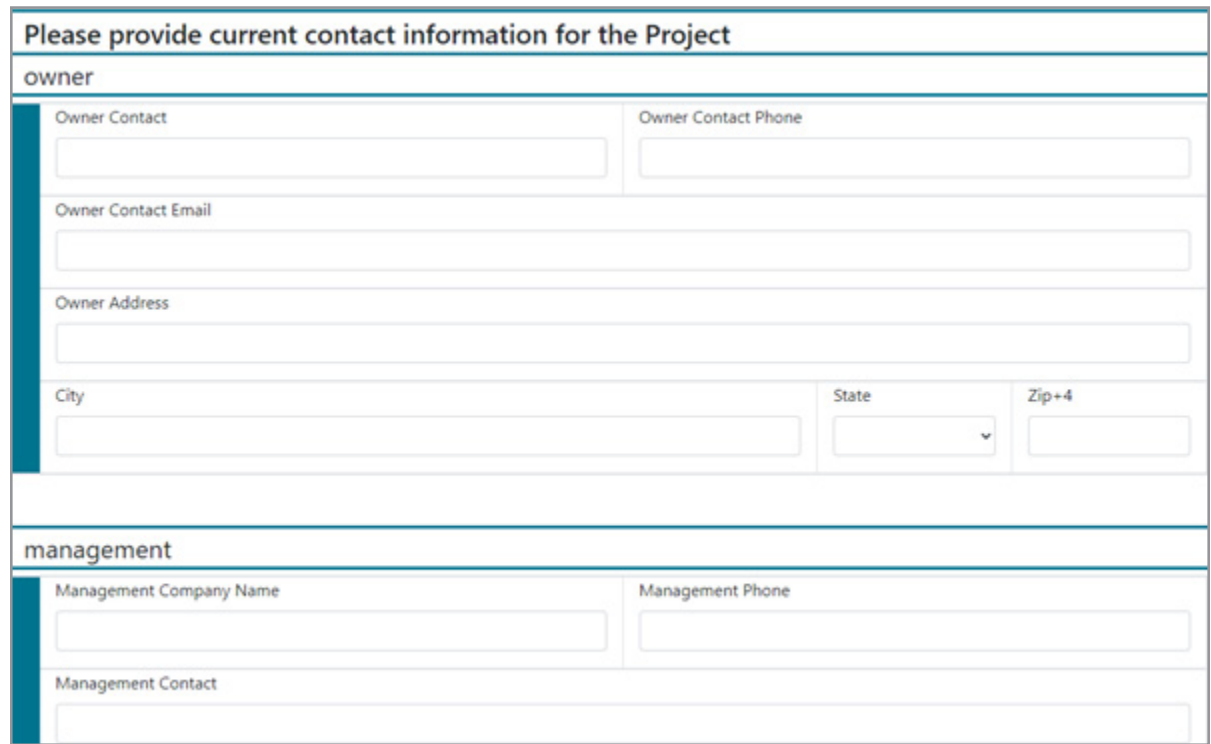

**h. If you are completing the AOC as a management agent**, you will click the "Submit for Owner Certification" button and this will update the AOC status to "Management Company – Complete." It will be necessary for the property owner to then login to Insight to review, sign, and submit the AOC for review by CHFA.

**Submit for Owner Certification** 

**If you are the owner:** please read and agree to the disclosures, then type your name to sign the AOC and then click "Submit for Compliance Review." The date of signature/submission will auto-populate.

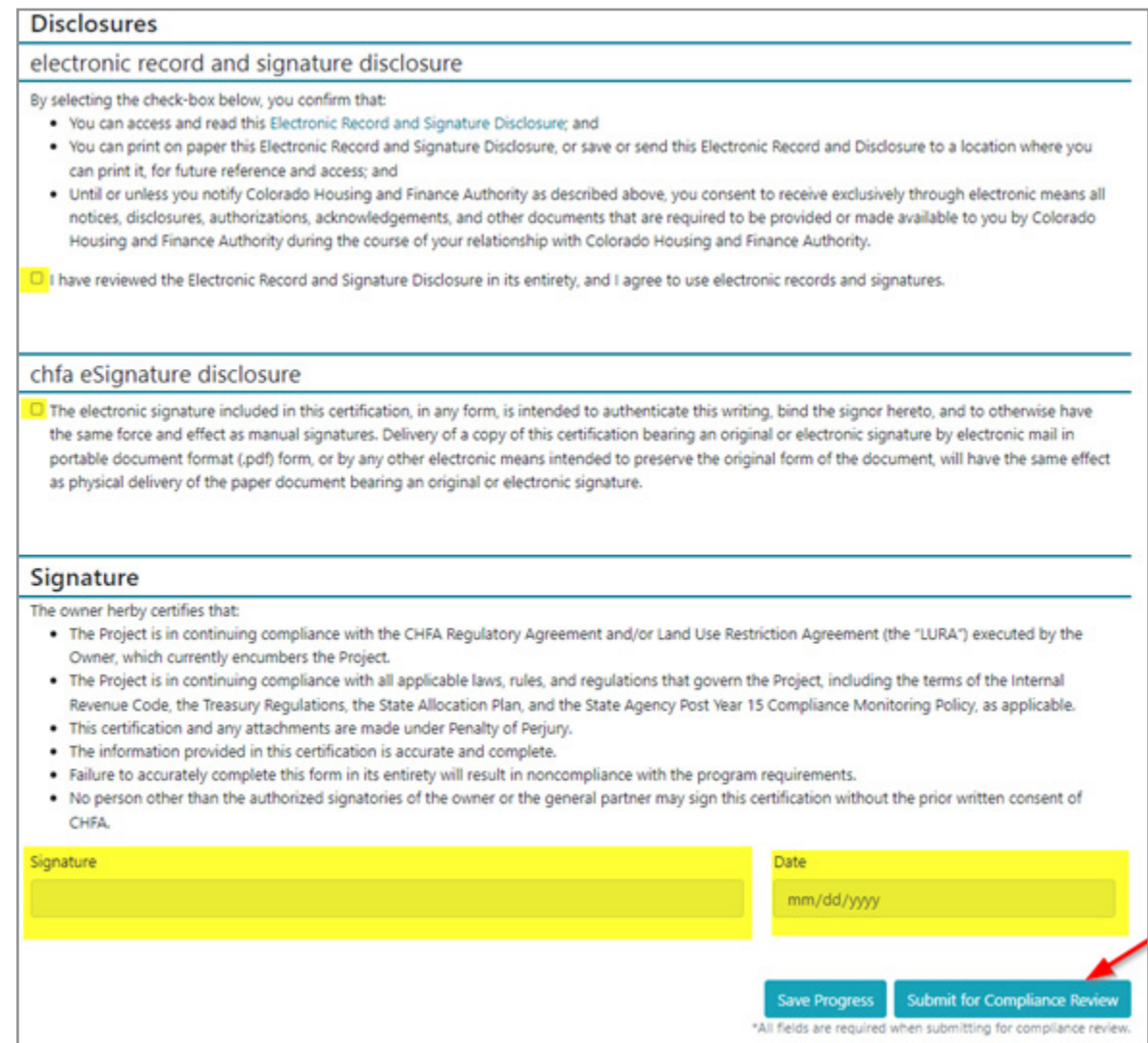

i. Once the owner has signed and submitted the AOC, the CHFA PCO will review for accuracy. If the AOC does not require any revisions, the AOC status will show "Compliance Review - Accepted" and a copy will be available in the property's Insight documents and available for download.

If the submitted AOC requires revisions or the PCO needs further clarification, the management/owner will receive an email with instructions to log back into Insight with a cure date to submit revisions.

Upon opening the AOC form, it will be necessary to refer to the public comments at the top of the form and then scroll down to the Revision Required notes for the questions needing additional clarification (see below). Only the questions needing clarification will be available for editing and the remaining questions will be grayed-out.

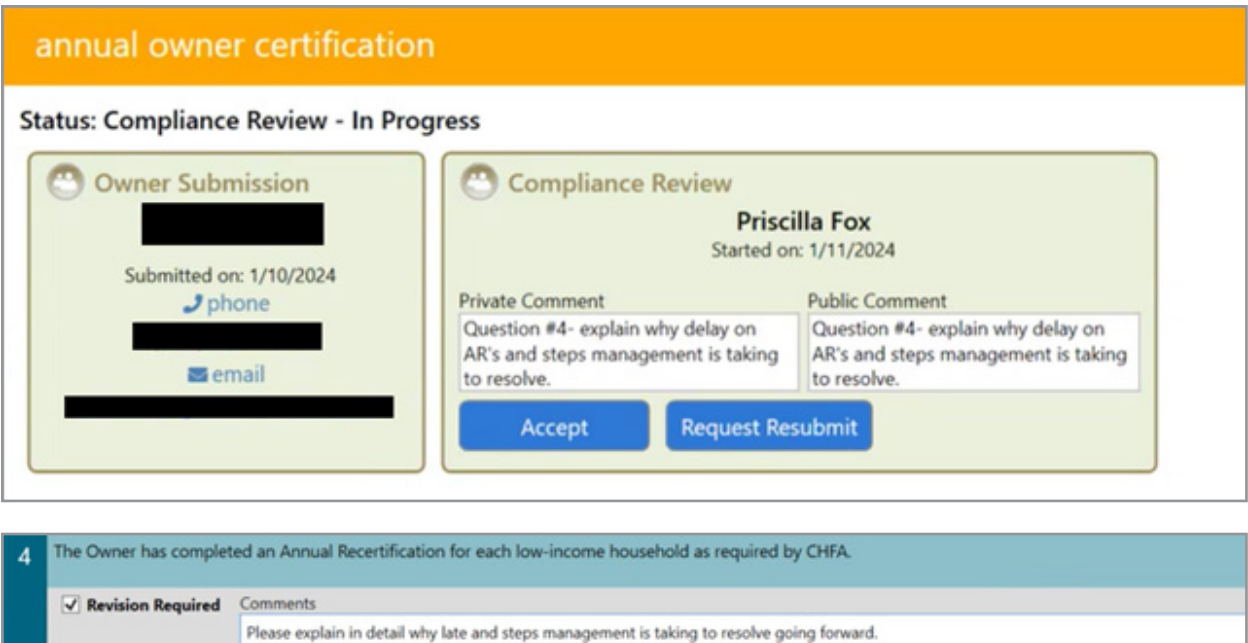

Once clarifications/corrections are added, please repeat step h to resubmit the AOC.

- j. AOC status definitions
	- **• New:** AOC is ready for management or owner to complete
	- **• Management Company–In Progress:** Management has started progress on AOC
	- **• Management Company–Complete:** AOC has been completed by management and submitted to the owner for signature
	- **• Owner–In Progress:** Owner is reviewing AOC for accuracy
	- **• Owner–Complete:** Owner has reviewed, signed, and submitted AOC to CHFA for review
	- **• Compliance Review–In Progress:** CHFA PCO is reviewing AOC for accuracy
	- **• Resubmit Required:** CHFA PCO has returned AOC and the form is pending corrections by owner/agent
	- **• Compliance Review–Accepted:** CHFA PCO has reviewed and accepted AOC and the final copy is available for viewing and downloading in Insight

# 6. uploading other annual required documents

Insight offers a secure method to deliver required compliance documents to your CHFA Officer (e.g., budgets, IRS forms 8609 and 8703, audited financial statements, management review/MOR supporting and response documents, etc.).

a. Documents are uploaded by individual property. Scroll down to find the property for which the document is being submitted. To the right of the Property Number, click the "Upload Documents" icon.

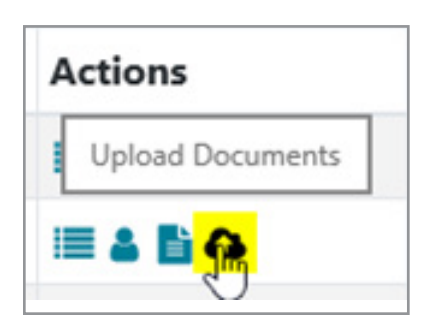

- b. In the "property documents upload" window, select the "year to view" that applies to the document you are submitting. For example:
	- i. To submit an audited financial statement for the compliance period January 1 to December 31, 2018, select 2018.
	- ii. To submit a budget for fiscal year 2020, select 2020.

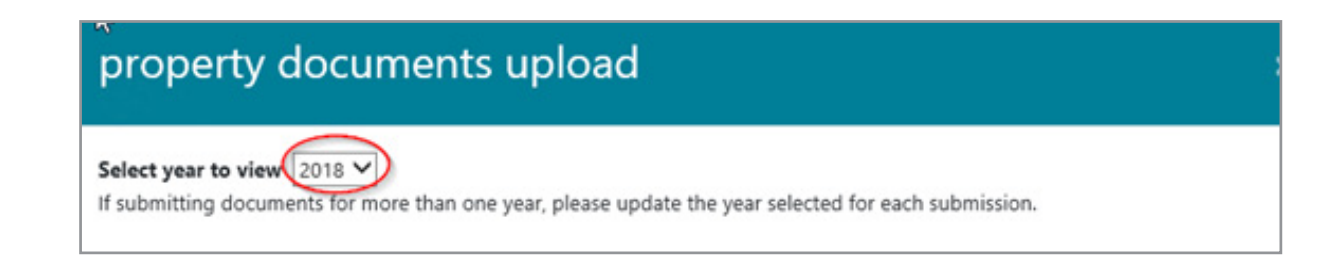

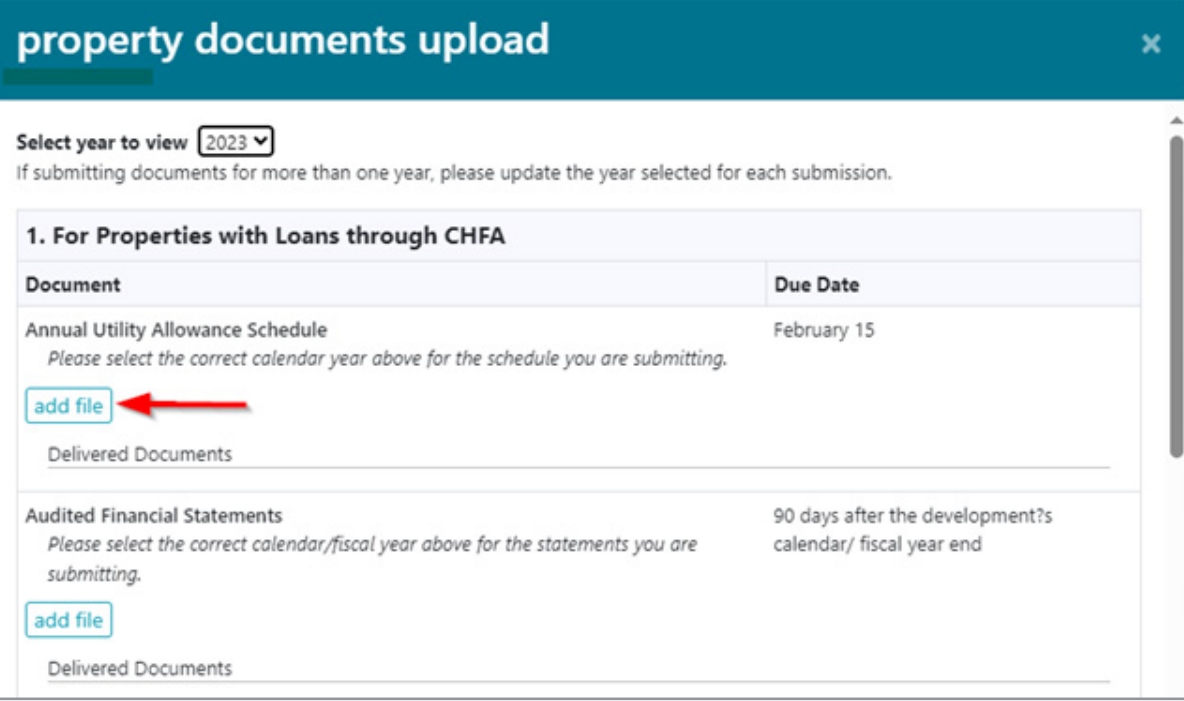

- c. The window will load a list of compliance document types and due dates by program. Scroll down to find the applicable program (CHFA Loan, HTC, or Section 8).
- d. Within each program group is a list of available document types for that property. For the Document type you are submitting, press the "add file" button.
- e. A "Choose File to Upload" window will open. Navigate to your document, highlight it, and click "Open."
- f. Your document will now appear in red in the "property documents upload" window with a status of "upload pending."

#### **Audited Financial Statements** Please select the correct calendar/fiscal year above for the statements you are submitting. 2018 Audited Financial Statements.pdf select file remove upload pending

a. To upload to CHFA, you must click "Upload File(s)" at the bottom of the window. Once the upload is complete, the document name will appear in green with a status indicating the upload date and time.

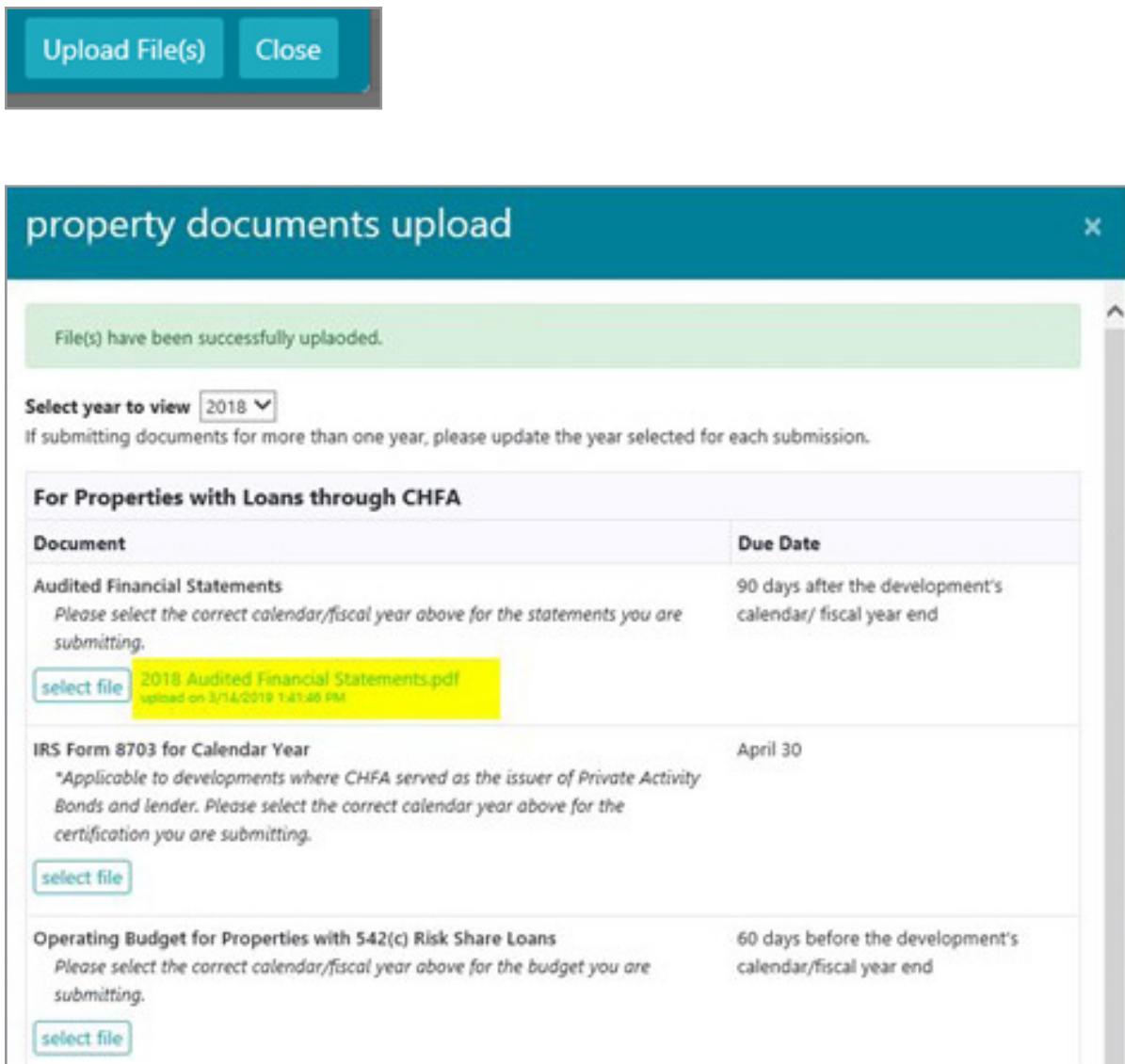

h. Once your document is uploaded, the Program Compliance Officer or Section 8 MOR Specialist assigned to that property will receive a notice of the submission within 24 hours.

**Remember:** if submitting reports for different years, update the "year to view" dropdown selection at the top of the "property documents upload" screen.

#### 7. making a loan payment

a. Click on the "Make a Payment" icon and complete all required fields in the "Submit Loan Payment" window, check the "I agree to the Terms and Conditions" box, then press the "Submit Payment" button.

**Please note:** you will not be able to make a payment online via Insight if your account is more than 30 days past due.

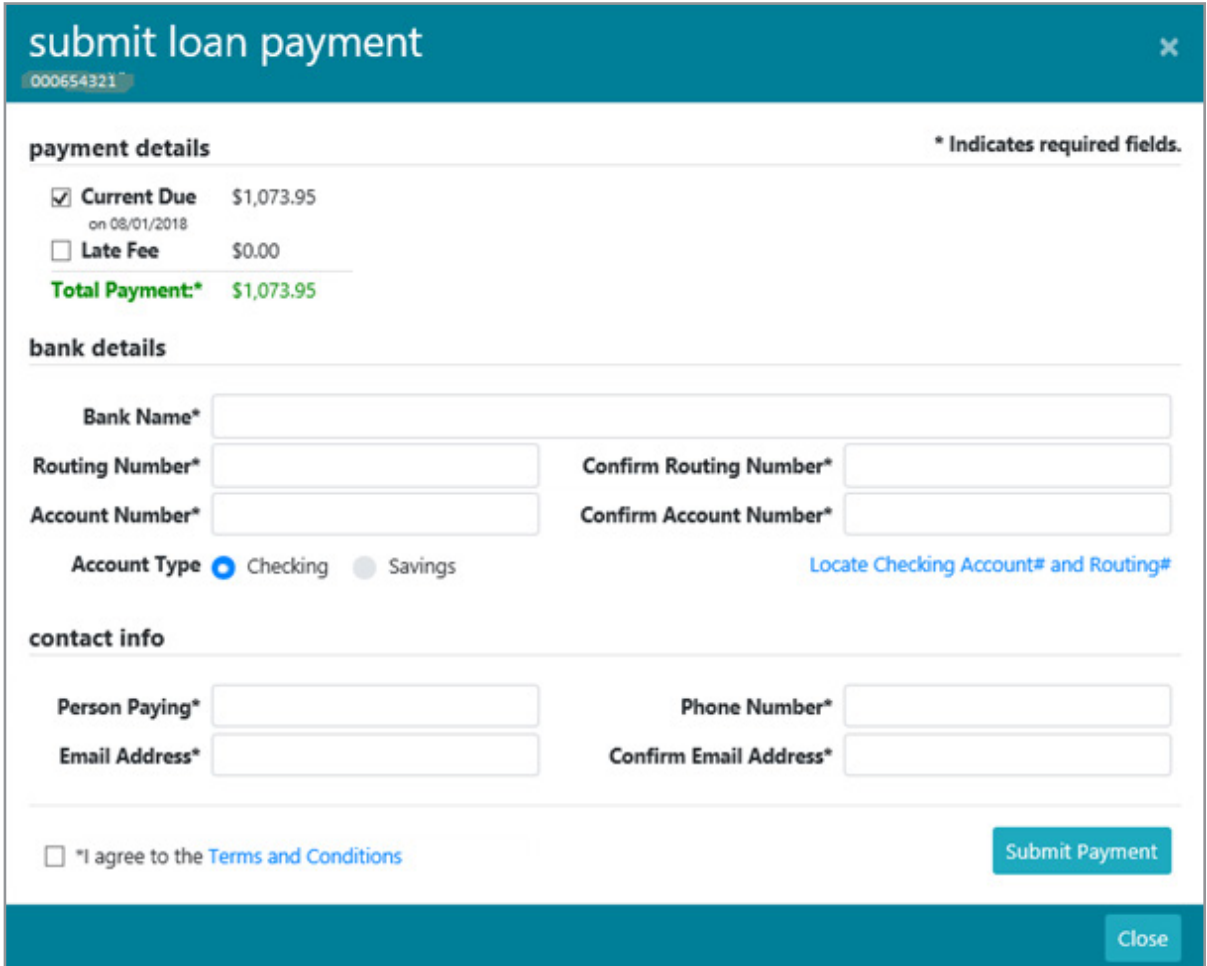

b. When the payment confirmation window appears, verify that the information is correct. If changes need to be made, click on the "Back" button to navigate to the previous window. Otherwise, click the "Make Payment" button. An email verifying that the payment was completed will be sent to the email address that was entered in the contact info section.

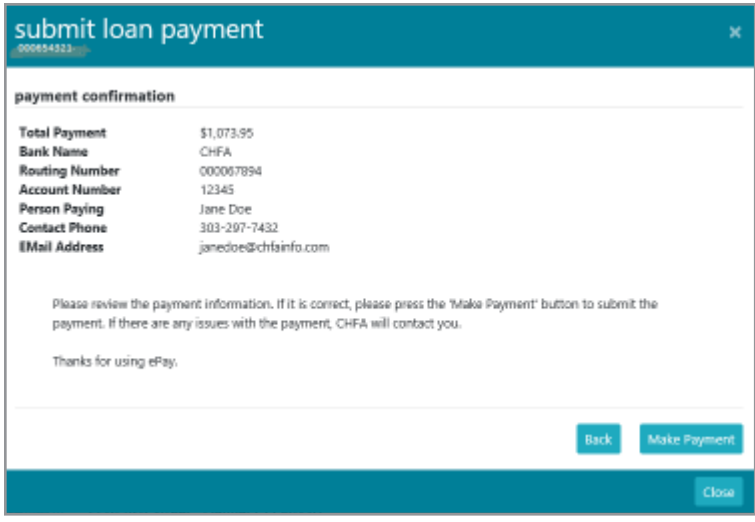

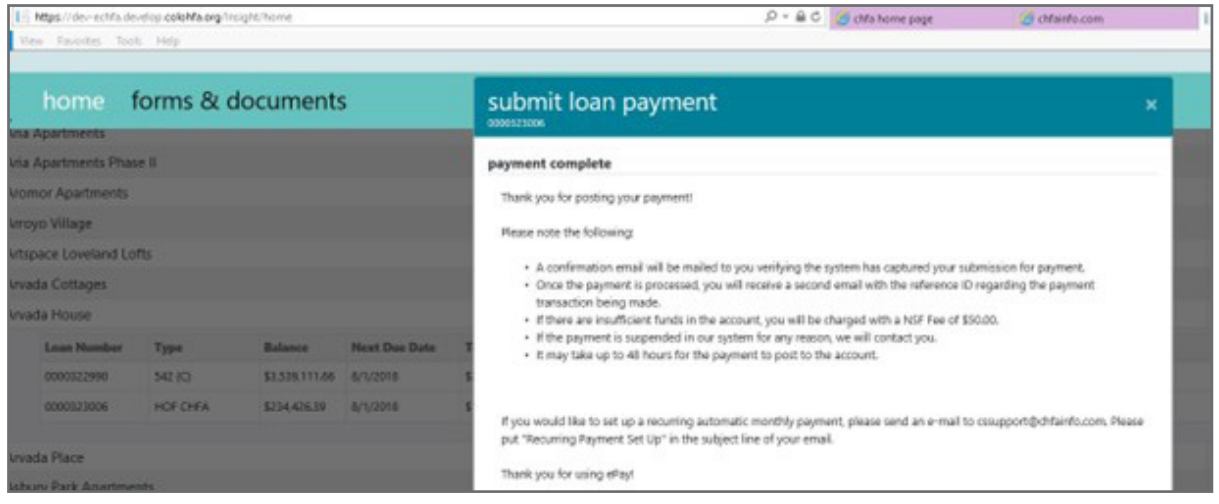

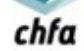

colorado housing and finance authority

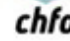

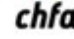

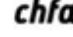

financing the places where people live and work

Dear Jane Doe,

Thank you for using CHFA ePay.

Your payment for loan #XXXXXX9212 was submitted. The reference number for your payment is #323287. Please note that it may to

If you would like to set up an automated recurring monthly (ACH) payment, please email cssupport@chfainfo.com with your request.

If you should have additional questions, please call 1-800-877-CHFA (2432) and ask for a Commercial Loan Servicing Representative

#### 8. exporting transaction history

To review and export transaction history please follow these steps:

a. From the loan grid click on the "Fees, Transactions and Disbursements" icon.

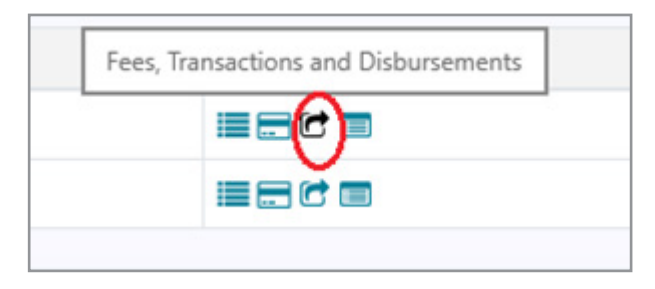

b. Click on the green export button.

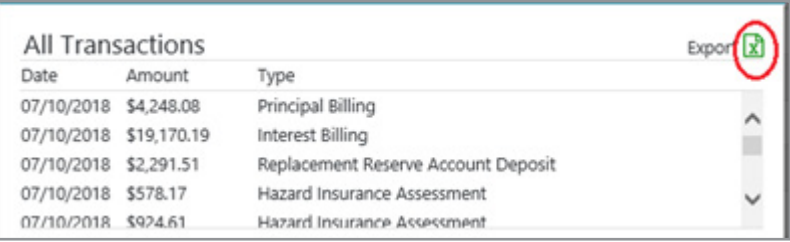

c. Loan transaction data will be exported. The latest 24 months' worth of transactions are available for export.

#### 9. assistance

If you have any questions about Insight, please contact your CHFA Commercial Loan Servicing representative, CHFA Program Compliance Officer, or email [cssupport@chfainfo.com](mailto:).

With respect to its programs, services, activities, and employment practices, Colorado Housing and Finance Authority prohibits unlawful discrimination against applicants or employees on the basis of age 40 years and over, race, sex, sexual orientation, gender identity, gender expression, color, religion, national origin, disability, military status, genetic information, marital status or any other status protected by applicable federal, state or local law. Requests for reasonable accommodation, the provision of auxiliary aids, or any complaints alleging violation of this nondiscrimination policy should be directed to the Nondiscrimination Coordinator, 1.800.877.2432, TDD/TTY 800.659.2656, CHFA, 1981 Blake Street, Denver, Colorado 80202-1272, available weekdays 8:00am to 5:00pm.

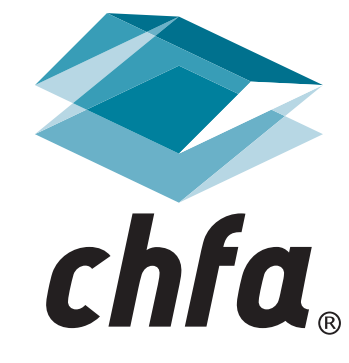

financing the places where people live and work

800.877.chfa (2432) 800.659.2656 tdd www.chfainfo.com

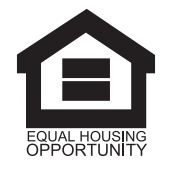